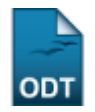

## **Alterar/Remover Membro da Comissão de Pesquisa**

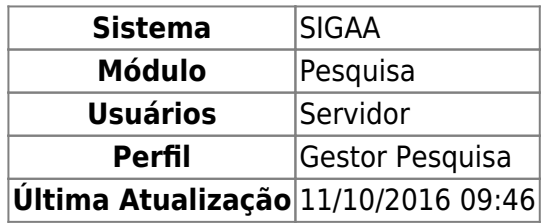

Esta operação mostra uma listagem com os membros cadastrados na Comissão de Pesquisa, permitindo a alteração dos dados ou remoção de membros.

Para realizar a operação, acesse SIGAA → Módulos → Pesquisa → Consultores/Comissões → Comissão de Pesquisa → Alterar/Remover Membro da Comissão de Pesquisa.

A seguinte tela será exibida:

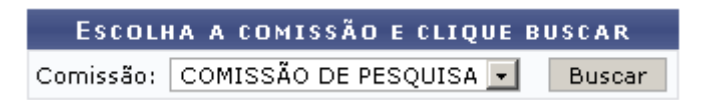

Esta tela permite a busca da comissão desejada para o cadastro de membros. No caso, a opção utilizada é COMISSÃO DE PESQUISA.

Clique em *Buscar* para prosseguir. Será exibida uma tela com a listagem de membros cadastrados na comissão, semelhante a figura abaixo:

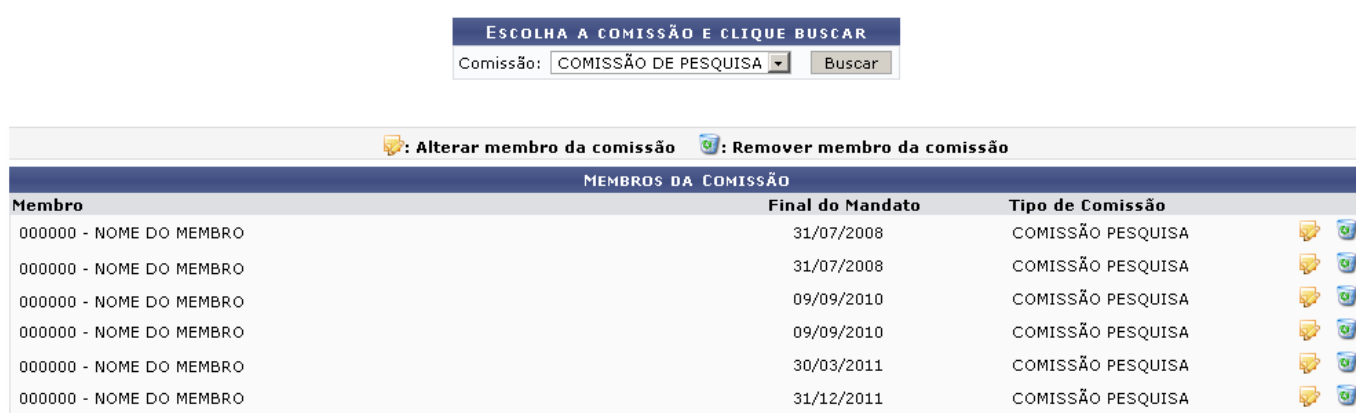

Para remover um membro da comissão, clique no ícone  $\bullet$  e confirme a operação na caixa de diálogo gerada:

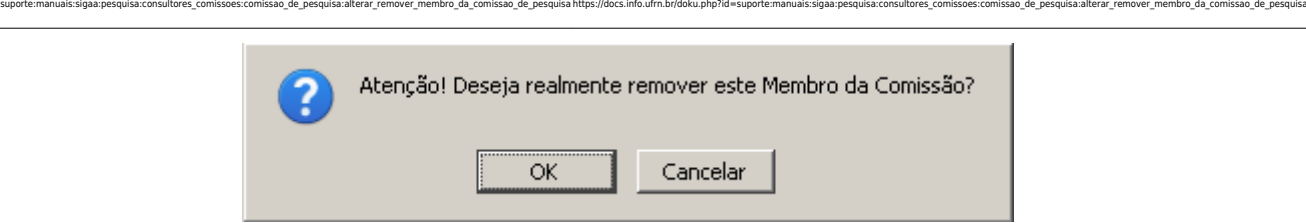

Para confirmar a remoção, clique em *Ok*. O sistema exibirá uma mensagem informando o sucesso da remoção.

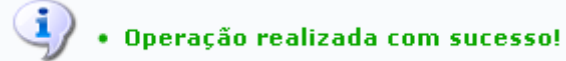

Para alterar os dados de um dos membros, clique no ícone  $\blacktriangleright$  e preencha o formulário:

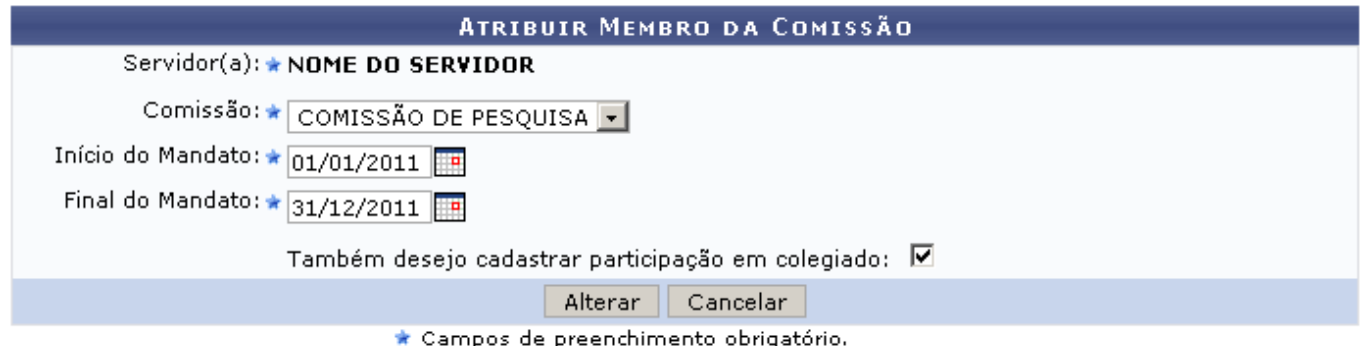

Caso desista de realizar a operação, clique em *Cancelar* e confirme a operação na caixa de diálogo que será gerada posteriormente. Esta mesma função será válida sempre que a opção estiver presente.

Para a alteração, estarão disponíveis os seguintes campos :

- Servidor(a): Este campo estará preenchido com o nome do servidor selecionado;
- Comissão: Selecione a Comissão na listagem disponível;
- · Início do Mandato: Cliqu[e](https://docs.info.ufrn.br/lib/exe/detail.php?id=suporte%3Amanuais%3Asigaa%3Apesquisa%3Aconsultores_comissoes%3Acomissao_de_pesquisa%3Aalterar_remover_membro_da_comissao_de_pesquisa&media=suporte:manuais:sigaa:pesquisa:consultores_comissoes:comissao_de_pesquisa:calendar2.png) no ícone para facilitar a seleção da data através de um calendário gerado pelo sistema;
- •Final do Mandato: Como no campo anterior, utilize o ícone **para selecionar a data final do** mandato.

Se for necessário, selecione a opção Também desejo cadastrar participação em colegiado.

Após o preenchimento dos campos, clique em *Alterar* e observe a mensagem de sucesso:

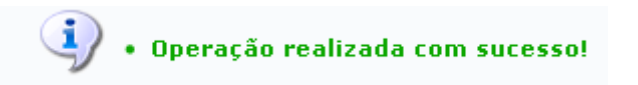

O usuário será remetido a tela de busca de comissão, encerrando a operação. Porém, caso tenha selecionado a opção para Cadastrar Participação em Colegiado, abrirá em seguida uma tela destinada a cadastrar a participação. Observe:

Last update: 2016/10/11 09:46

## CADASTRO DE PARTICIPAÇÃO EM COMISSÃO

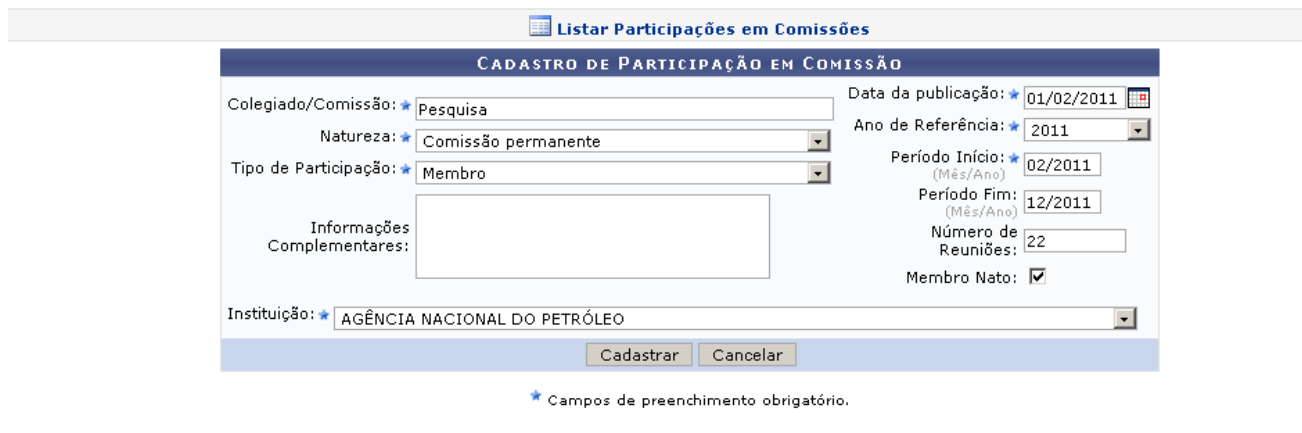

Pesquisa

Para retornar o menu principal do módulo, utilize o lin[k](https://docs.info.ufrn.br/lib/exe/detail.php?id=suporte%3Amanuais%3Asigaa%3Apesquisa%3Aconsultores_comissoes%3Acomissao_de_pesquisa%3Aalterar_remover_membro_da_comissao_de_pesquisa&media=suporte:manuais:sigaa:pesquisa:consultores_comissoes:comissao_de_pesquisa:link_pesquisa.png) Pesquisa.

Para o Cadastro de Participação em Comissão, preencha os campos do formulário:

- Colegiado/Comissão: Informe o título do Colegiado ou Comissão;
- Natureza:
	- Colegiado Superior;
	- Colegiado de Curso/CONSEC;
	- Colegiado de Sindicância;
	- Comissão Permanente;
	- Comissão Temporária;
	- Comitê Científico;
	- Criação Curso/Reformulação do Projeto Pedagógico;
	- Orientador Acadêmico.
- Tipo de Participação:
	- Membro;
	- o Presidente;
- •Data de Publicação: Utilize o ícone **para facilitar a seleção da data através de um calendário** gerado pelo sistema;
- Ano de Referência: Ano da participação do membro;
- Período Início: Mês e ano do início da participação do membro;
- Período Fim: Mês a ano do fim da participação do membro;
- Número de Reuniões: Número programado de reuniões;
- Membro Nato: Selecione a caixa para o caso de Membro Nato;
- Informações Complementares: Espaço livre destinado a observações a respeito da participação em questão;
- Instituição: Unidade da comissão destinada a participação do membro.

Após preencher os campos, clique em *Cadastrar*. A mensagem seguinte mostra o sucesso da operação:

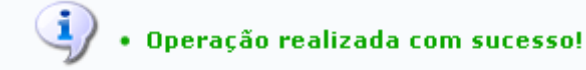

## **Bom Trabalho!**

.

## **Manuais Relacionados**

- [Cadastrar Membro na Comissão de Pesquisa](https://docs.info.ufrn.br/doku.php?id=suporte:manuais:sigaa:pesquisa:consultores_comissoes:comissao_de_pesquisa:cadastrar_membro_na_comissao_de_pesquisa)
- [<< Voltar Manuais do SIGAA](https://docs.info.ufrn.br/doku.php?id=suporte:manuais:sigaa:pesquisa:lista)

From: <https://docs.info.ufrn.br/>- Permanent link:<br>https://docs.info.ufrn.br/doku.php?id=suporte:manuais:sigaa:pesquisa:consultores\_comissoes:comissao\_de\_pesquisaa<br>https://docs.info.ufrn.br/doku.php?id=suporte:manuais:sigaa:pesquisa:consultores\_comissao\_de\_ Last update: **2016/10/11 09:46**

issao\_de\_pesquisa:alterar\_remover\_membro\_da\_comissao\_de\_pesquisahttps://docs.info.ufm.br/doku.php?id=suporte:manuais:sigaa:pesquisa:consultores\_comissos:comissao\_de\_pesquisaalterar\_remover\_membro\_da\_comissao\_de\_pesq

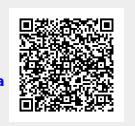